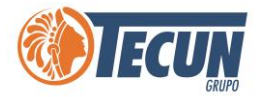

# **MANUAL DE ACCESO A ESCRITORIO REMOTO**

n<br>I

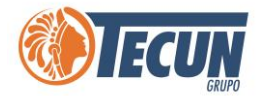

## Contenido

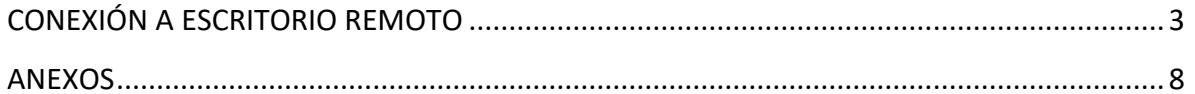

<span id="page-2-0"></span>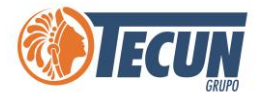

# **CONEXIÓN A ESCRITORIO REMOTO**

Si estamos utilizando nuestro equipo personal en casa o fuera de la oficina; y queremos conectarnos a nuestra computadora de la oficina, debemos hacer uso de la conexión vía Escritorio Remoto.

**Nota:** *Tomar en cuenta que el equipo de la oficina al que queremos conectarnos debe estar activo, no debe estar suspendida la pantalla o hibernando, de lo contrario no podremos realizar la conexión.*

*También se debe tomar en cuenta que cada equipo tiene un usuario asignado y es el único que tiene los permisos otorgados para conectarse a través de escritorio remoto mediante sus credenciales de acceso. Si un usuario ajeno al equipo desea conectarse remoto no podrá y deberá solicitar el permiso al administrador del equipo y contactar a Soporte CADS para que le otorguen el permiso.*

*La velocidad y el funcionamiento a través de Escritorio Remoto, depende del ancho de banda y saturación del internet de la ubicación donde se encuentre trabajando (ejemplo. En casa, hotel, fuera de la ciudad o fuera del país, etc.), si tiene muy saturado el internet los sistemas trabajaran más lentos o pueden presentar errores. Para verificar su velocidad y saturación de internet le recomendamos Ver el Manual de usuario Como verificar el internet y carga.*

Para conectarnos debemos realizar los siguientes pasos:

**Paso 1.** Si estamos fuera de la oficina o conectados una red de internet externa a la de la empresa, primero debemos haber establecido la conexión a la VPN (explicada en el punto anterior de este manual)

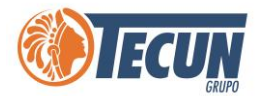

**Paso 2.** Luego abrir el programa Conexión a escritorio Remoto, lo podemos buscar en el menú con ese nombre

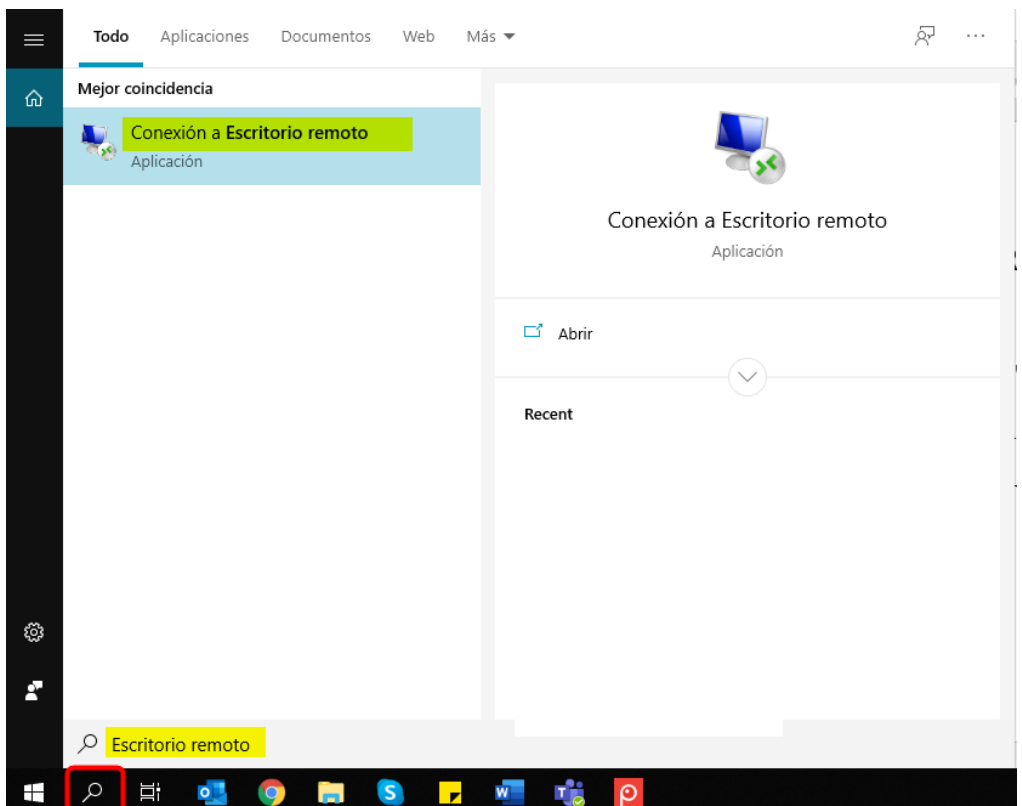

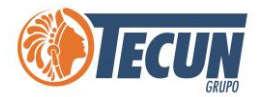

**Paso 3.** Se mostrará la ventana de Conexión a Escritorio remoto, en donde debemos ingresar la informacion de Equipo y credenciales a nuestro equipo para conectarnos.

**A. Equipo:** ingresar la direccion de nuestro equipo de la siguiente manera:

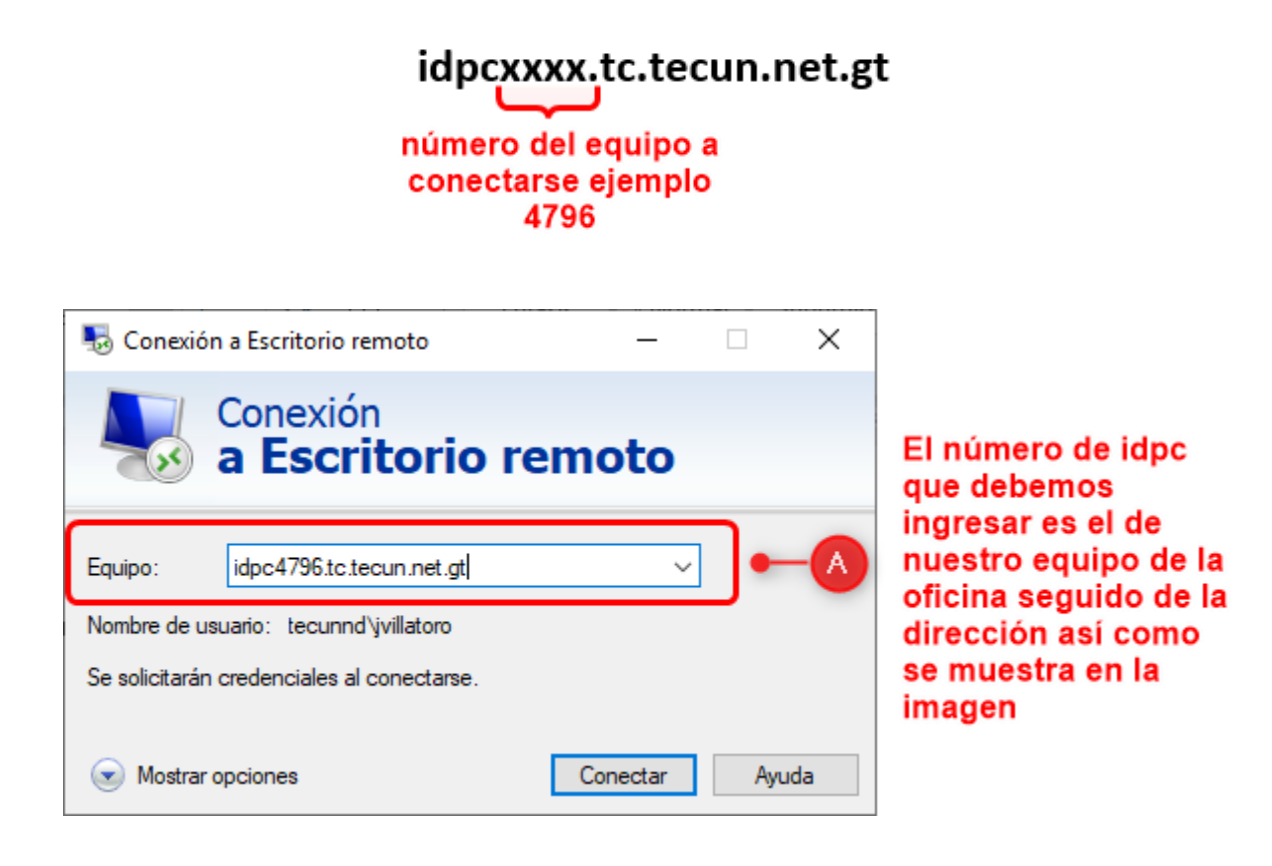

**B. Nombre de usuario:** debemos ingresar nuestro usuario de la siguiente manera con el dominio tecunnd:

**tecunnd\usuario**

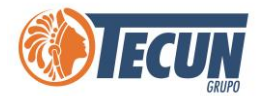

Para ingresar el nombre de usuario podemos dar clic en la opción Mostrar opciones, e ingresarlo en el campo Nombre de, o bien al darle conectar las podemos ingresar.

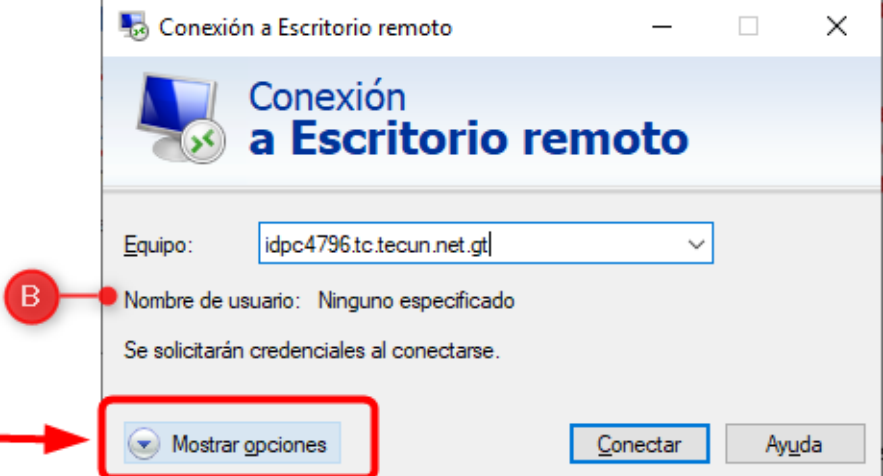

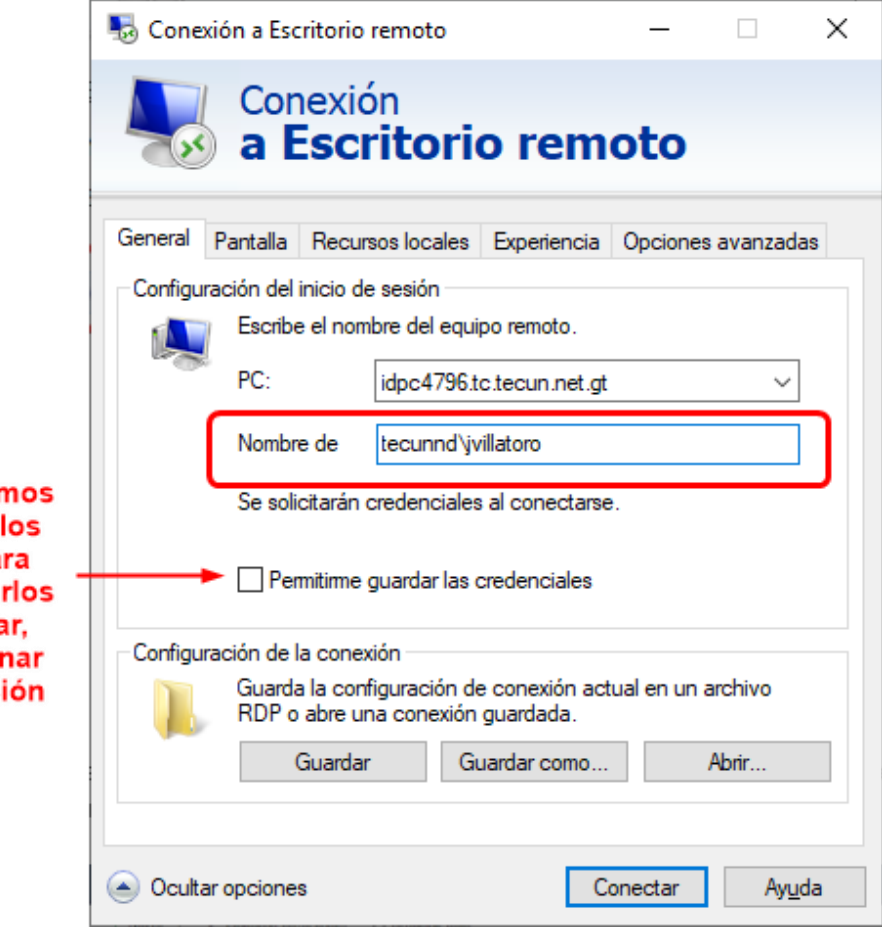

si queren guardar datos par no volver a ingresa seleccior esta opci

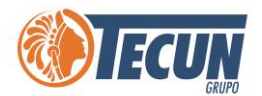

**Paso 4:** luego de haber ingresado la dirección del equipo y el nombre de usuario, seleccionamos el botón conectar y nos aparece la ventana con las credenciales donde debemos ingresar la contraseña (es la contraseña que utilizamos para ingresar a nuestro equipo)

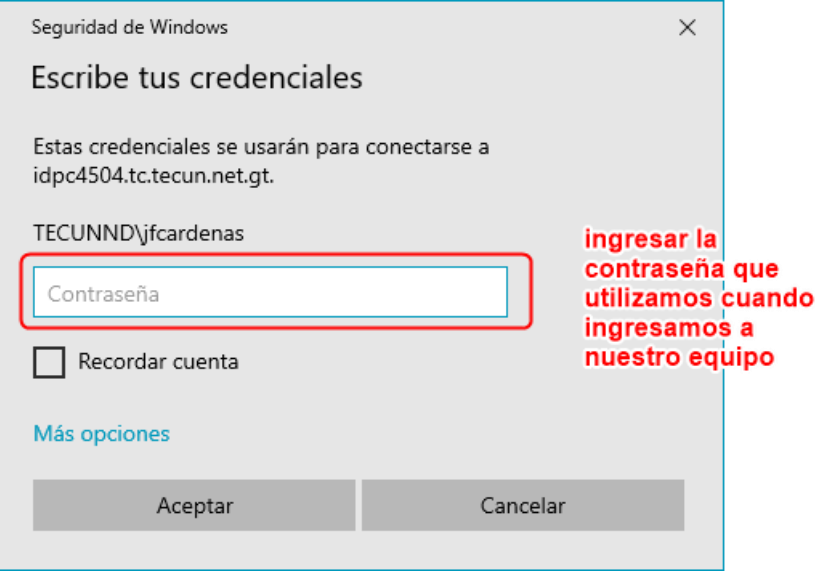

**Paso 5.** Damos clic en el botón Aceptar y automáticamente nos conectamos a nuestro escritorio de manera remota, para comenzar a trabajar en él.

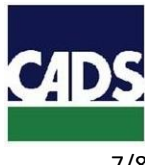

<span id="page-7-0"></span>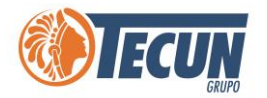

### **ANEXOS**

#### **CONTACTO SERVICE DESK DE CADS**

- **Teléfono:** (502) 2328-8865; Ext. 1640
- **Correo Electrónico:** soporte@grupotecun.com

**Horario de Atención:** lunes a viernes 7:00 a.m. a 19:00 p.m. horas, sábado 8:00 a.m. a 12:00 p.m. horas